# EPSON STYLUS<sub>M</sub> $C42$  Series *Installazione* **Italiano**

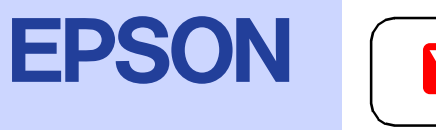

## Disimballaggio

**1. Disimballare la stampante.**

#### **2. Montare le parti della stampante**

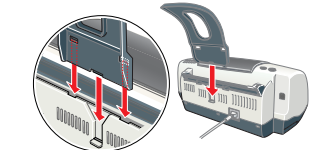

#### c *Attenzione:*

*Se la stampante si accende quando si collega il cavo di alimentazione,* **spegnerla** *tenendo premuto il tasto di alimentazione*  P *finché la spia della stampante si spegne.* 

**3. Collegare la stampante**

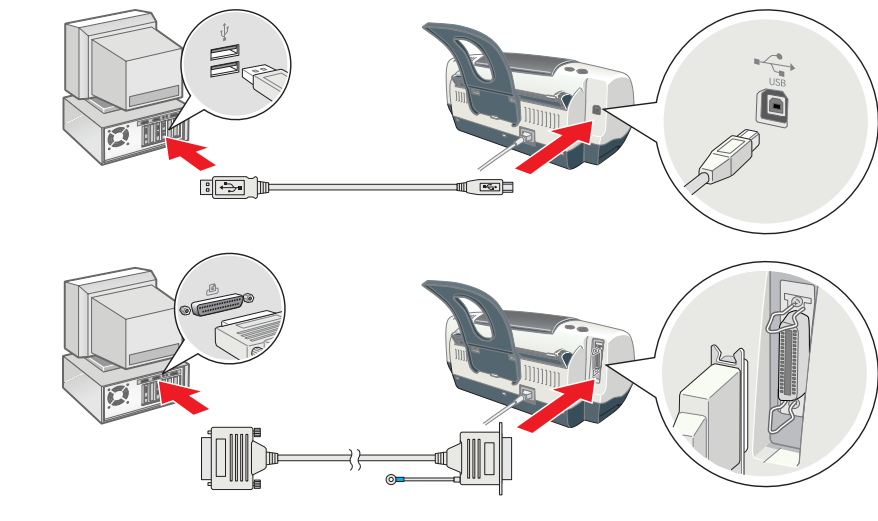

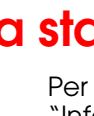

## Installazione del software della stampante

#### **Per Windows**

- 1. **Accertarsi che la stampante sia spenta.**
- 2. Inserire il CD del software della stampante nell'unità CD-ROM.

- 1. Inserire il CD del software della stampante nell'unità CD-ROM.
- 2. Fare doppio clic sull'icona **EPSON**, selezionare **Installazione software**, quindi fare clic su  $\rightarrow$ .

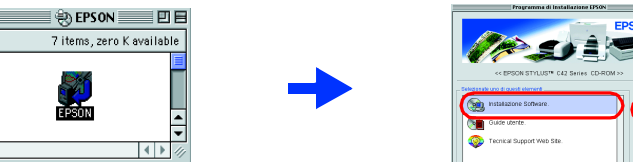

Se la finestra di dialogo del programma di installazione non viene visualizzata, fare doppio clic sul file **SETUP.EXE** nel CD.

**Risorse** dal menu Apple, quindi selezionare l'icona della stampante e la porta alla quale è

- 3. Selezionare **Installazione software**, quindi fare clic su  $\mathbf{\cdot}$ .
- 4. Seguire le istruzioni visualizzate sullo schermo. Dopo aver installato il software della stampante, le istruzioni sullo schermo procedono con l'installazione delle cartucce d'inchiostro.

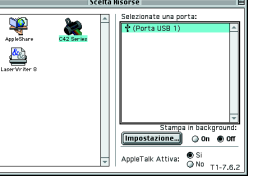

#### **Per Macintosh (solo per Stylus C42UX)** c *Attenzione:*

*Disattivare tutti i programmi di protezione antivirus prima di installare il software della stampante.*

Fare doppio clic su Macintosh HD. → Fare doppio clic sulla cartella Applicazione. → Fare doppio clic sulla cartella Utility. → Fare doppio clic sull'icona Printer Center.  $\rightarrow$  Fare clic su Agg.  $\rightarrow$  Selezionare EPSON USB.  $\rightarrow$ Selezionare la stampante voluta.  $\rightarrow$  Fare clic su Agg.

#### **Per gli utenti di Mac OS 9 (o precedente)**

3. Seguire le istruzioni visualizzate sullo schermo per installare il software della stampante. 4. Dopo aver installato il software, scegliere **Scelta** 

#### collegata la stampante. **Per gli utenti Mac OS X**

- 1. Inserire il CD del software della stampante nell'unità CD-ROM.
- 2. Fare doppio clic sulla cartella Mac OS X driver, quindi fare doppio clic sull'icona C42Series.pkg all'interno di essa.
- Se si apre la finestra Autorizzazione, fare clic sull'icona chiave, digitare il nome dell'amministratore e la password, fare clic su OK e quindi su Continua. 3. Seguire le istruzioni visualizzate sullo schermo per installare il software
- della stampante. 4. Dopo aver installato il software, seguire le istruzioni di seguito per selezionare la stampante:

Per ulteriori informazioni quando si stampa per la prima volta, vedere ormazioni fondamentali sulla stampante" della Guida di riferimento in

- omenti
- ❏ Varie opzioni di stampa
- Come fare per... ❏ Risoluzione dei problemi
- ❏ Informazioni sul prodotto
- ❏ Avvertenze per la sicurezza
- Da consultare, per ulteriori informazioni.
- Attenersi ai seguenti passaggi per accedere alla Guida di riferimento in linea. 1. Inserire il CD del software della stampante nell'unità CD-ROM. 2. In Windows, selezionare **Guide utente** nella finestra di dialogo, quindi
- fare clic su  $\overline{\mathbf{w}}$ Per Macintosh, fare doppio clic sull'icona **EPSON**, selezionare **Guide utente**, quindi fare clic su ...

### Installazione delle cartucce d'inchiostro

1. Accendere la stampante.

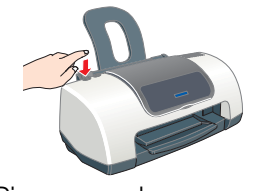

2. Rimuovere le nuove cartucce d'inchiostro dal sacchetto protettivo.

3. Inserire le cartucce d'inchiostro. *Nota:*

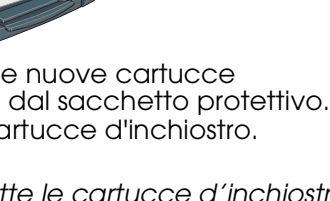

*Installare tutte le cartucce d'inchiostro. La stampante non funziona a meno che tutte le cartucce siano installate correttamente.*

- 2. Fare doppio clic sull'icona **EPSON**.
- 3. Selezionare il **sito Web del Supporto Tecnico**, quindi fare clic su  $\rightarrow$

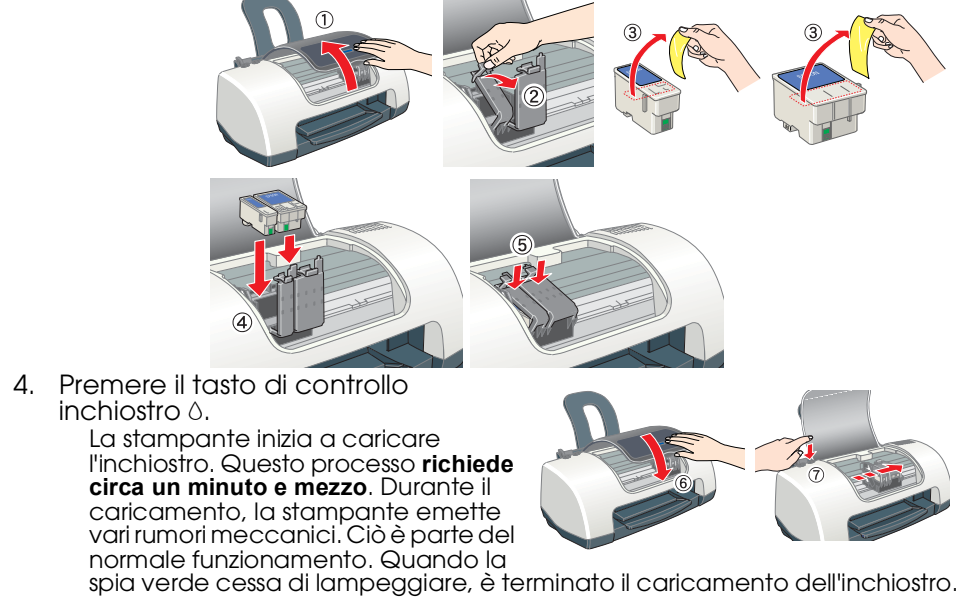

#### c *Attenzione:*

- ❏ *Non togliere l'alimentazione durante il processo di caricamento dell'inchiostro.*
- ❏ *Non caricare la carta fino al termine del caricamento dell'inchiostro.*

#### *Nota:*

*Le cartucce d'inchiostro appartenenti alla dotazione della stampante sono utilizzate in particolare per la configurazione iniziale. Per garantire risultati di qualità, la testina di stampa della stampante viene irrigata completamente d'inchiostro. Questo processo sporadico consuma una certa quantità d'inchiostro; i set di cartucce successivi avranno invece la normale durata nominale.*

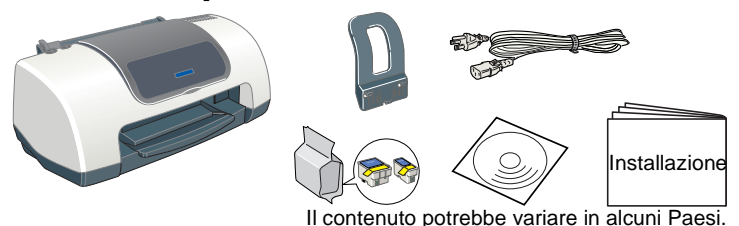

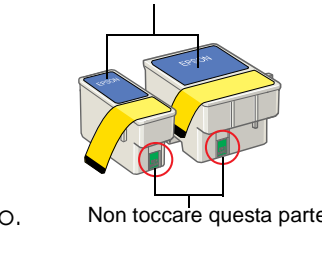

Non rimuovere o strappare l'etichetta

posta sulla cartuccia.

## Controllo della stampante

#### **Caricamento della carta**

#### **La stampante è ora pronta per l'uso.**

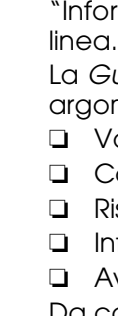

- 
- 
- 

La *Guida di riferimento* in linea contiene informazioni sui seguenti

#### **Accesso alla Guida di riferimento in linea**

In Mac OS X, la finestra di dialogo non appare, a CD inserito del software della stampante. Per accedere alla Guida di riferimento in linea, fare doppio clic su **Italiano**\**User Guides**\**REF\_G**\**INDEX.HTM**.

## Risoluzione dei problemi

#### **Risoluzione dei problemi in linea**

Il Sito Web del Supporto Tecnico fornisce suggerimenti che aiutano l'utente a risolvere eventuali problemi. Accedere al Supporto Tecnico in uno dei seguenti modi:

#### **Per utenti Windows**

❏ È possibile accedere a detti file altresì facendo clic su **Supporto tecnico** nella finestra di dialogo Status Monitor 3 o nel menu Principale del software della stampante. Per ulteriori informazioni sui servizi di assistenza alla clientela nella propria zona, consultare la *Guida di riferimento* in linea.

#### **Per utenti Macintosh**

1. Inserire il CD nell'unità CD-ROM.

Per ulteriori informazioni sui servizi di assistenza alla clientela nella propria zona, consultare la *Guida di riferimento* in linea.

### **Indicatori di errore**

È possibile identificare numerosi problemi comuni tramite le spie sul pannello di controllo della stampante. Utilizzare la seguente tabella con le combinazioni delle spie luminose per la diagnosi del problema, quindi attenersi alle misure correttive consigliate.

#### Avvertenze per la sicurezza

Leggere attentamente le avvertenze in questa sezione prima di iniziare ad installare e

- usare la stampante.
- 
- 
- 
- 
- 
- 
- 
- 
- 

- 
- 
- 

# 2 Configurazione

#### **Quando si sceglie una posizione per la stampante**

❏ Evitare luoghi soggetti a brusche variazioni di temperatura e di umidità. Inoltre, tenere la stampante lontana dalla luce solare diretta, da sorgenti di illuminazione intensa o da fonti di calore. ❏ Evitare luoghi esposti alla polvere e soggetti ad urti e vibrazioni.

- Lasciare intorno alla stampante spazio sufficiente per consentire una ventilazione adeguata. ❏ Collocare la stampante in prossimità di una presa elettrica dalla quale sia possibile scollegare facilmente il cavo di alimentazione.
- ❏ Collocare la stampante su una superficie piana e stabile che si estenda oltre la base della stampante in tutte le direzioni. Posizionando la stampante presso la parete, lasciare più di 10 cm tra il retro della stampante e la parete. La stampante non funzionerà correttamente se è in posizione inclinata.
- ❏ Nel conservare e trasportare la stampante, non inclinarla, non posizionarla verticalmente e non canovolaei

Tutti i diritti riservati. Nessuna parte di questa pubblicazione può essere riprodotta, memorizzata in sistemi informatici o trasmessa in qualsiasi forma o con qualsiasi mezzo, elettronico, meccanico, con fotocopie, regist scritto di SEIKO EPSON CORPORATION. Le informazioni qui contenute riguardano solo questa stampante EPSON. EPSON non è responsabile per l'utilizzo di queste informazioni con altre stampanti. Né SEIKO EPSON CORPORATION, né s esponsabili verso l'acquirente di questo prodotto o verso terzi per danni, perdite, costi o spese sostenuti o patiti dall'acquirente o da terzi in conseguenza di: incidenti, cattivo uso o abuso di questo prodotto o modific effettuate sullo stesso o (esclusi gli Stati Uniti) la mancata stretta osservanza delle istruzioni operative e di manutenzione della SEIKO EPSON CORPORATION.

SEIKO EPSON CORPORATION non è responsabile per danni o problemi originati dall'uso di opzioni o materiali di consumo altri da quelli designati come prodotti originali EPSON o prodotti approvati da EPSON da SEIKO EPSON CORP EPSON CORPORATION non è responsabile per danni cagionati da interferenze elettromagnetiche che avvengono per l'uso di cavi di interfaccia altri dai prodotti approvati EPSON designati da SEIKO EPSON CORPORATION. EPSON è un e EPSON Stylus è un marchio di SEIKO EPSON CORPORATION. Microsoft e Windows sono marchi registrati di Microsoft Corporation.

#### **Quando si sceglie una fonte di alimentazione elettrica**

❏ Usare esclusivamente il tipo di alimentazione elettrica indicato sulla targhetta della stampante. ❏ Controllare che il cavo di alimentazione di c.a. soddisfi le norme locali di sicurezza in vigore.

❏ Non usare un cavo di alimentazione danneggiato o logoro. ❏ Se si collega la stampante ad una presa multipla, assicurarsi che l'amperaggio totale dei dispositivi collegati non sia superiore a quello supportato dalla presa. Assicurarsi inoltre che l'amperaggio totale di tutti i dispositivi collegati alla presa a muro non sia superiore al livello massimo consentito. ❏ Se si intende utilizzare la stampante in Germania, l'impianto dell'edificio deve essere protetto con un interruttore automatico da 10 o 16 ampere per fornire a questa stampante un'adeguata protezione da cortocircuiti e sovracorrente.

#### **Quando si maneggiano le cartucce d'inchiostro**

❏ Aprire le confezioni delle cartucce d'inchiostro solo qualche attimo prima di procedere all'installazione.

❏ Non agitare le cartucce d'inchiostro usate; ciò può causare fuoriuscite d'inchiostro. ❏ Tenere le cartucce d'inchiostro fuori dalla portata dei bambini. Non permettere ai bambini di bere il contenuto delle cartucce o di maneggiarle in alcun modo.

❏ Prestare attenzione quando si maneggiano le cartucce d'inchiostro usate, in quanto potrebbe esserci dell'inchiostro residuo intorno all'apertura di alimentazione. Se l'inchiostro dovesse venire a contatto con la pelle, lavarla accuratamente con acqua e sapone. Se l'inchiostro dovesse venire a contatto con gli occhi, sciacquarli immediatamente con acqua. Se dopo aver sciacquato abbondantemente gli occhi permane uno stato di malessere o problemi alla vista, rivolgersi immediatamente ad un medico.

❏ Non toccare o rimuovere il chip IC verde situato sul lato della cartuccia. ❏ Non rimuovere o strappare l'etichetta posta sulla cartuccia; ciò può causare fuoriuscite d'inchiostro. ❏ Conservare le cartucce d'inchiostro in modo che la parte inferiore della relativa confezione stia in basso.

#### **Quando si usa la stampante**

❏ Non inserire le mani all'interno della stampante e non toccare le cartucce d'inchiostro durante la stampa.

- ❏ Non bloccare od ostruire le aperture presenti sull'involucro esterno della stampante. ❏ Non tentare di riparare la stampante da soli.
- Scollegare la stampante e rivolgersi al servizio di assistenza se si verifica una delle seguent condizioni: il cavo di alimentazione è danneggiato; è entrato del liquido nella stampante; la
- stampante è caduta o si è danneggiato l'involucro; la stampante non funziona normalmente o mostra un evidente cambiamento di prestazioni.
- ❏ Non inserire oggetti nelle fessure dell'involucro della stampante. ❏ Prestare attenzione a non versare liquidi sulla stampante.
- ❏ Lasciare installate le cartucce di inchiostro. Se le cartucce vengono rimosse, la testina di stampa si disidrata, impedendo così alla stampante di stampare.

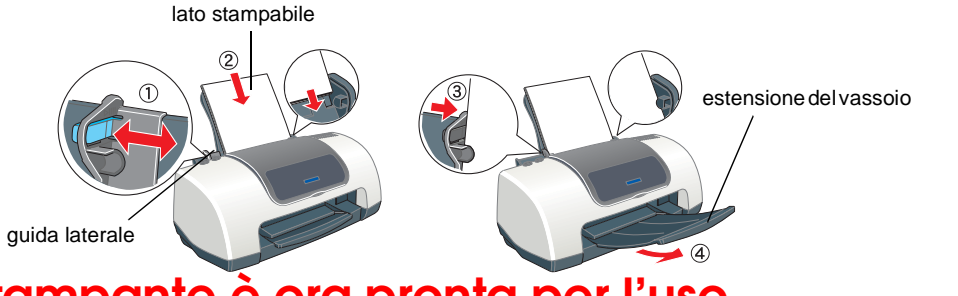

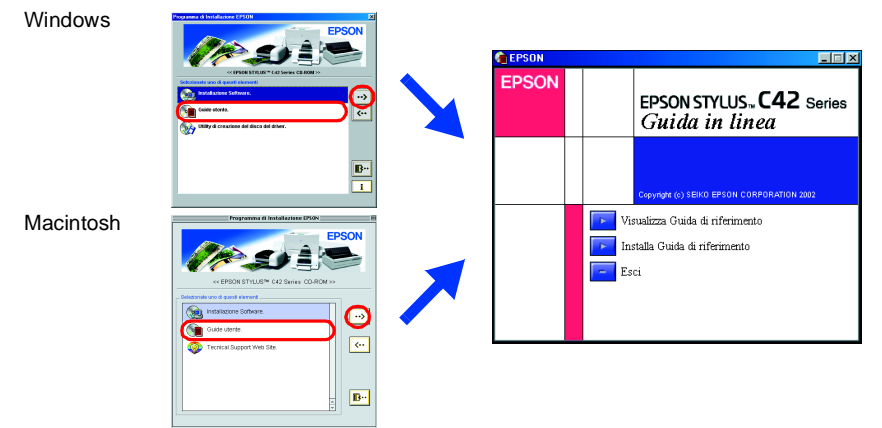

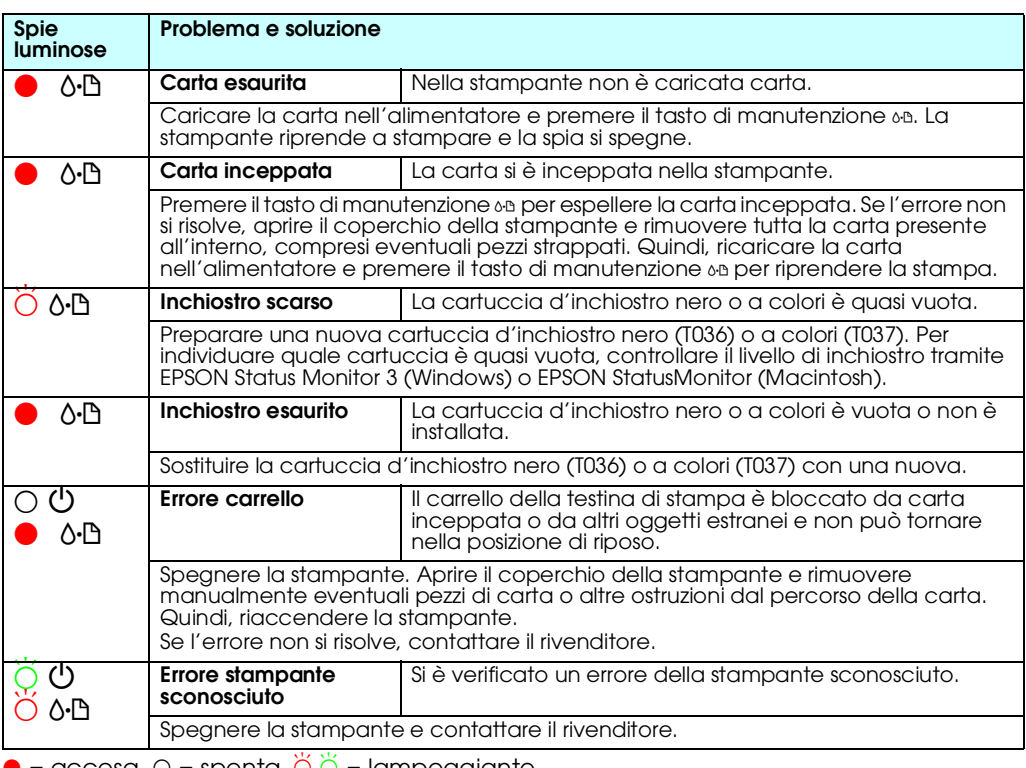

 $\bullet$  = accesa,  $\circ$  = spenta, O  $\circ$  = lampeggiante

*Avviso generale: Gli altri nomi di prodotto qui riportati sono utilizzati solo a scopo identificativo e possono essere marchi dei loro rispettivi proprietari. EPSON non rivendica alcun diritto su detti marchi.*

c *Attenzione Seguire attentamente per evitare danni alle apparecchiature.*

*Note Contengono informazioni importanti e suggerimenti utili sul funzionamento della stampante.*